# **Operating Manual IP110 IP200 IP230**

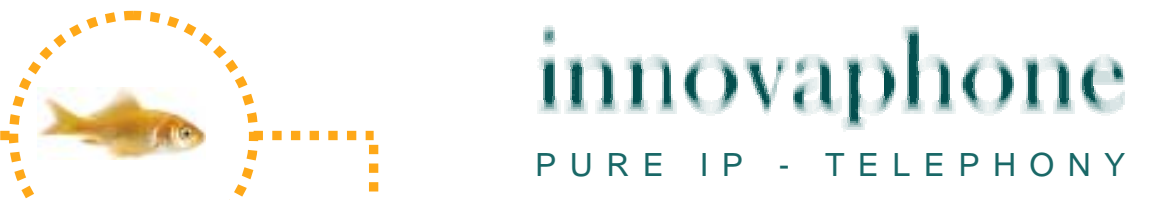

#### **Release 6.0, 1st edition, March 2007**

Brand names are used with no guarantee that they may be freely employed. Almost all hardware and software designations in this manual are registered trademarks or should be treated as such.

All rights reserved. No part of this manual may be reproduced in any way (print, photocopy, microfilm or by any other means) or processed, duplicated or distributed using electronic systems without explicit approval.

Texts and illustrations have been compiled and software created with the utmost care, however errors cannot be completely ruled out. This documentation is therefore supplied under exclusion of any liability or warranty of suitability for specific purposes. innovaphone reserves the right to improve or modify this documentation without prior notice.

Copyright © 2007 innovaphone $^{\circledR}$  AG Böblinger Str. 76, 71065 Sindelfingen Tel: +49 7031 73009 – 0 Fax: +49 7031 73009 – 99 http://www.innovaphone.com

### **Table of contents**

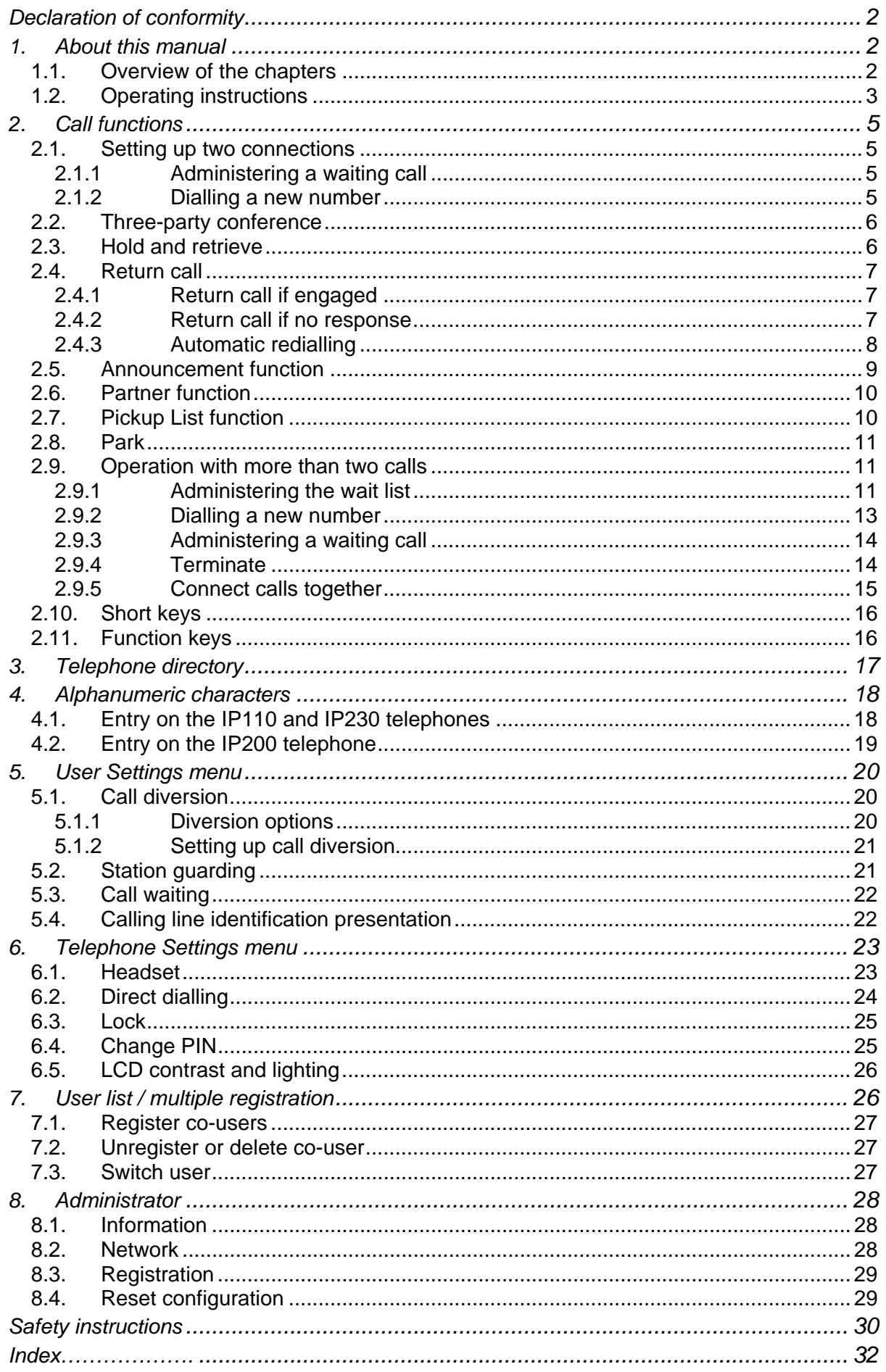

### **Declaration of conformity**

innovaphone AG declares that the IP110, IP200 and IP230 telephones meet all basic requirements of the 1999/5/EC European guideline.

The original declaration of conformity is available in the download area of the innovaphone Web site at www.innovaphone.com.

### **1. About this manual**

This manual describes how to operate the innovaphone IP52 and IP54 VoIP handsets. The innovaphone IP52 and IP54 VoIP handsets are referred to as "the IP52/54" or "the IP52/54 handset" in this manual.

The IP 52/54 can only be connected to an IP 1500 or IP 600.

If you require information on configuration and connection of the IP52/54, there is a comprehensive manual entitled "innovaphone Operating Manual – VoIP Terminals" available in the download area of the innovaphone Web site at www.innovaphone.com.

Please check for new versions in the download area.

Always comply with the safety instructions!

### **1.1. Overview of the chapters**

This manual provides comprehensive information on the IP110, IP200 and IP230 IP telephones. Besides the general basic principles of the telephone, it also provides the entire operating instructions, including instructions for the administrator.

These instructions supplement the brief guide supplied with the telephone. This telephone-specific brief guide is also available on the innovaphone Web page as a printable PDF.

The easiest way to configure the telephones, particularly the function keys, is via the telephone's Web interface. You can read more on this in the administration manual for the innovaphone terminals.

Always comply with the safety instructions!

### **1.2. Operating instructions**

This manual describes how to operate and administer the IP110, IP200 and IP230 VoIP comfort telephones. All instructions are described using the keys of the IP200. For information on which keys to use to operate your innovaphone IP telephone, see the overview below.

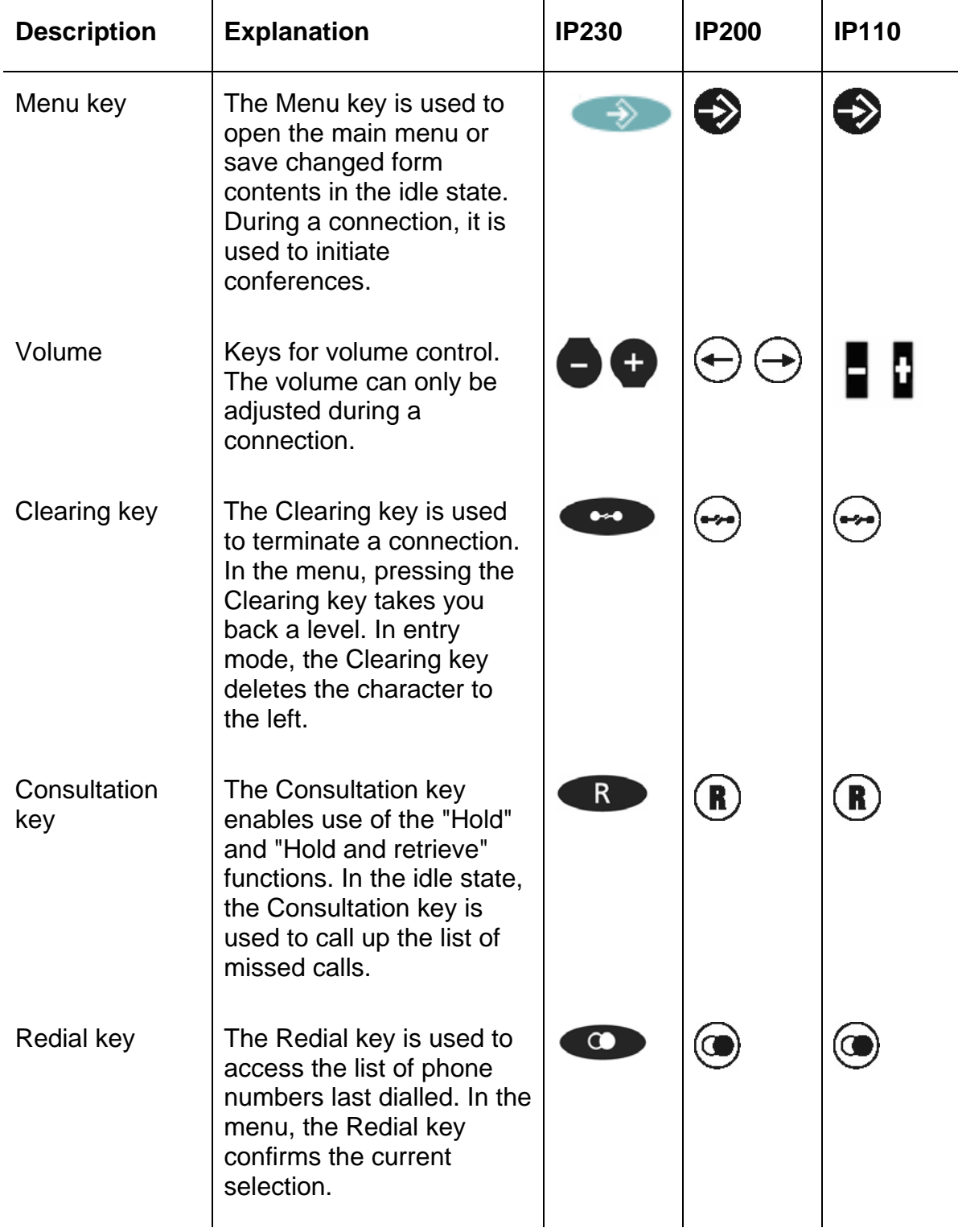

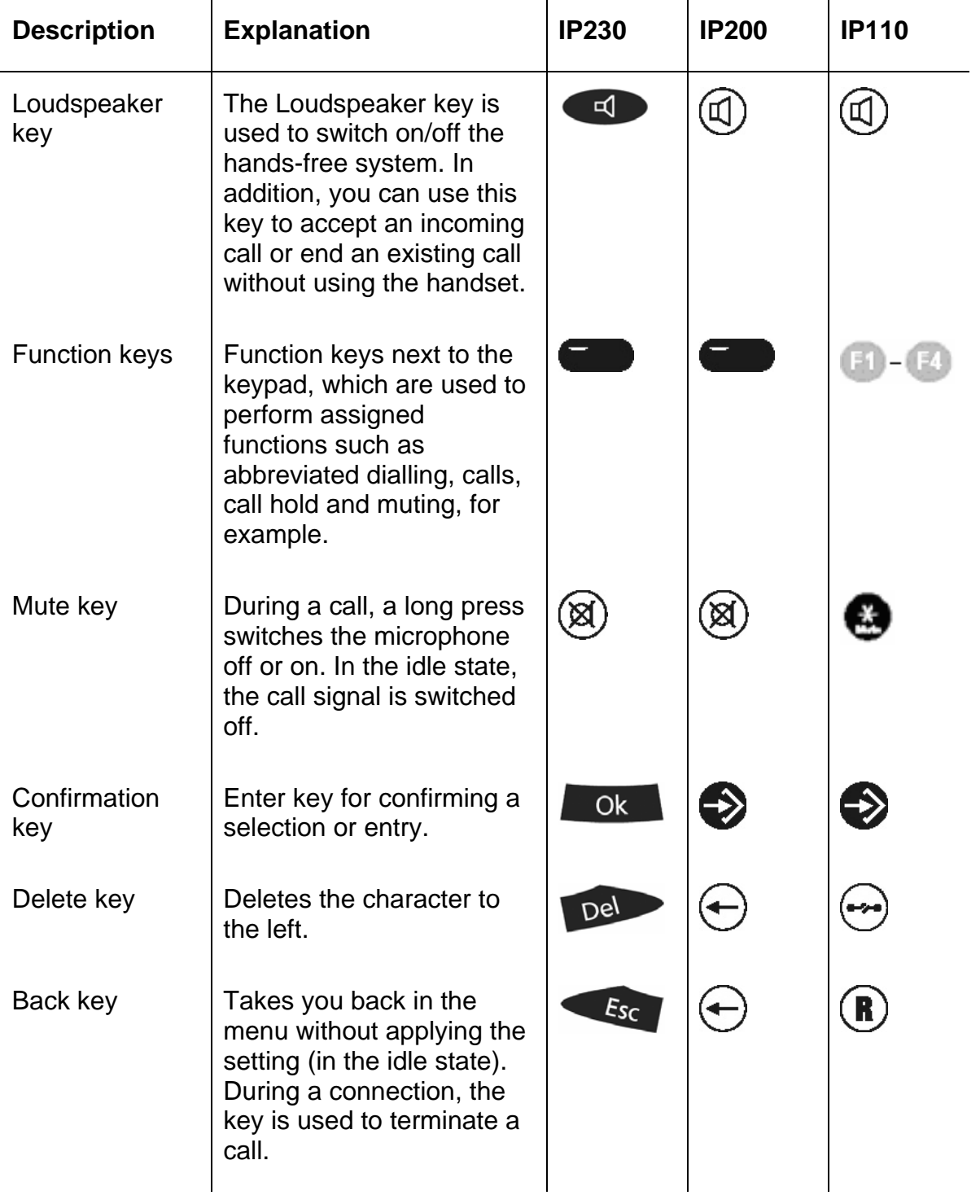

### **2. Call functions**

### **2.1. Setting up two connections**

The possibilities for setting up two connections are as follows:

- 1. With a call on hold, you can make a call to another subscriber.
- 2. Someone tries to call you whilst you are on the phone. You can accept a waiting call.

#### **2.1.1 Administering a waiting call**

Someone tries to call you whilst you are on the phone. The waiting call is not accepted automatically. You can accept a waiting call using the  $\mathbb{Q}\mathbb{O}$  keys or the key sequence  $\left(\mathbf{R}\right)$  and "2".

#### **2.1.2 Dialling a new number**

Whilst connected with an active call partner, you can set up a new connection by calling another subscriber. You have the possibility to transfer an active call or initiate a conference.

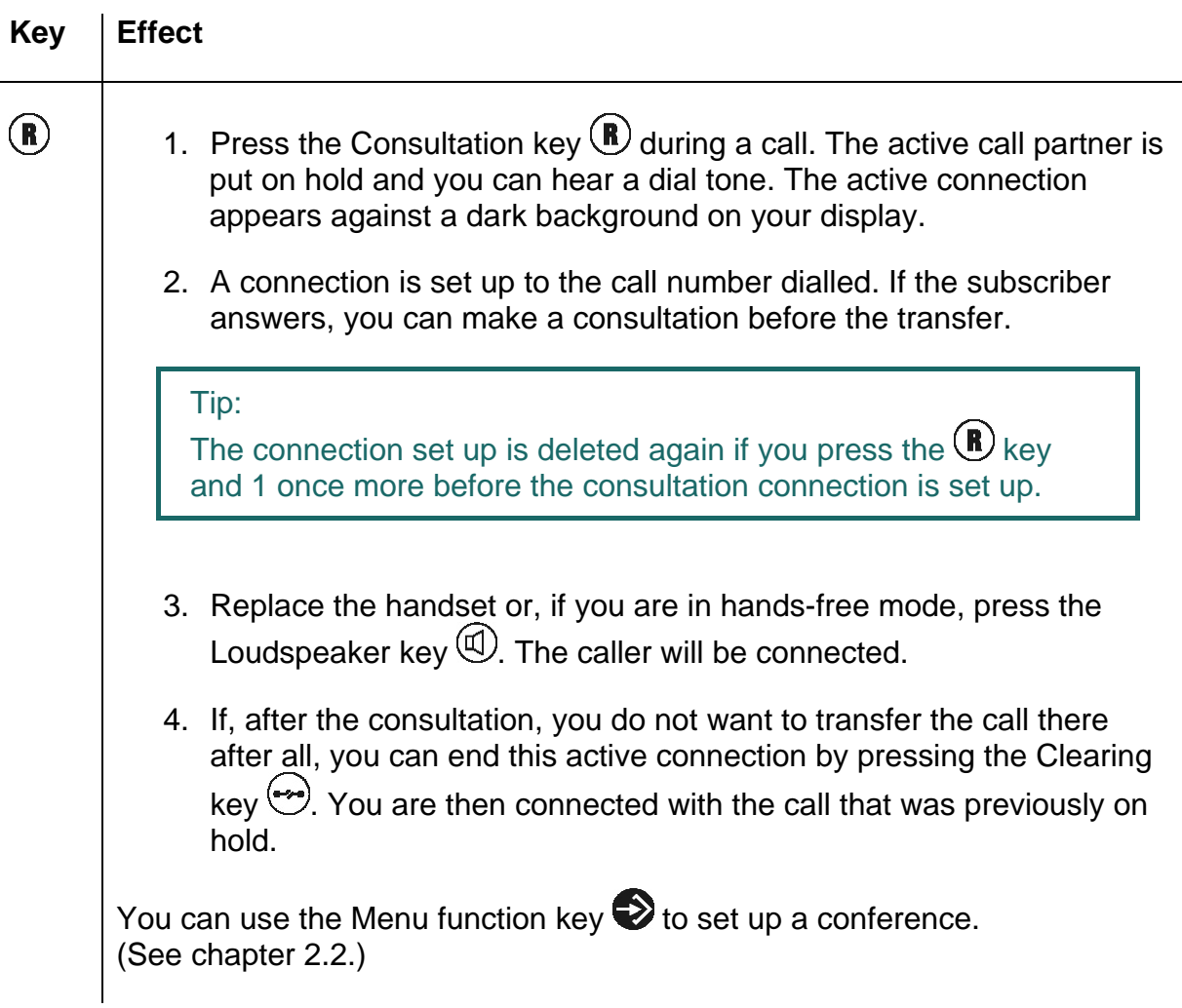

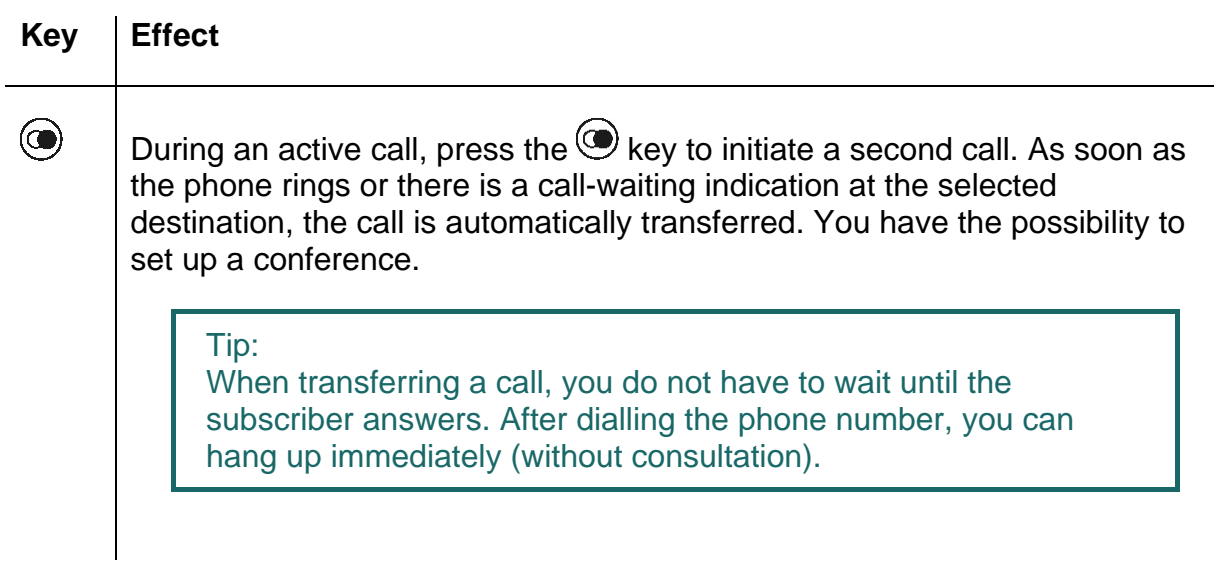

### **2.2. Three-party conference**

You can set up a conference between yourself and two other connections. Set up two connections (see chapter 2.1). Once two connections have been set up, a conference can be initiated.

- $\triangleright$  Press the Menu key  $\triangleright$ .
- $\triangleright$  By pressing the Menu key  $\triangleright$  again, you can end the conference. The call put on hold before initiating the conference is now on hold again.
- $\triangleright$  To terminate the active connection, you must press the Clearing key  $\leftrightarrow$ . The connection to the active conversation partner is terminated. The call on hold now becomes the active call.

```
Note: 
If you replace the handset during the conference, the two conversation 
partners remain connected together.
```
### **2.3. Hold and retrieve**

You can switch between two connections using the hold and retrieve function.

- 1. Set up an active connection and a connection on hold. (See chapter 2.1)
- 2. Press the Consultation key  $\bigcirc$  during a call with an active connection and a connection on hold. The active connection is put on hold and the connection on hold is activated.
- 3. To terminate the active connection, you must press the Clearing key  $\rightarrow$ . The connection to the active conversation partner is terminated. The call on hold automatically becomes the active call.

Note:

The hold and retrieve function described in this chapter relates only to two connections. The way you administer several connections is described in more detail in chapter 2.9.1.

### **2.4. Return call**

If no-one answers the call at the opposite terminal or you can hear the busy tone, an automatic return call or automatic redialling can be initiated.

#### **2.4.1 Return call if engaged**

If the opposite party is engaged, an automatic return call can be initiated. As soon as the called party has ended the call, the IP telephone signals that the line is free again. As soon as you pick up the handset, the call is initiated and the opposite telephone rings.

Note:

The telephone network of the call partner must support this feature.

Press the Menu key  $\triangleright$  if you hear the busy tone.

Press the function key **beside the "Return call" line on the display and hang** up to activate the automatic return call. Wait for the return call signal.

When the return call is signalled on your IP telephone:

- $\triangleright$  Pick up the handset or press the Loudspeaker key  $\mathbb G$  to initiate the return call. The call with the opposite terminal is set up.
- $\triangleright$  Alternatively, press the Clearing key  $\rightarrow$  to reject the return call. The call is not set up and is deleted from the list of active return calls.

#### **2.4.2 Return call if no response**

If the called party does not accept your call, an automatic return call can be initiated. As soon as the called party has used the telephone, the IP telephone rings to indicate that the subscriber is now available. As soon as you pick up your telephone's handset, the call is initiated and the opposite telephone rings.

- 1. Press the Menu key  $\bigotimes$  if you hear the distant dial tone.
- 2. Resume the procedure as described in chapter 2.4.

Note: The telephone network of the call partner must support this feature.

#### **2.4.3 Automatic redialling**

If no-one answers the call at the opposite terminal or you can hear the busy tone, automatic redialling can be initiated.

If another call is made at the called terminal, your IP telephone rings to indicate the possibility of a return call.

- 1. Press the Menu key  $\bigotimes$  if you hear the distant dial tone or busy tone.
- 2. Press the function key  $\blacksquare$  beside the "Redialling" line on the display and hang up. Automatic redialling is activated.
- 3. The IP telephone tries to connect to the opposite terminal at intervals of roughly 30 seconds. As soon as the opposite terminal is reached through automatic redialling, the signal tone of the outgoing call can be heard. Redialling is restricted to 20 minutes.

#### Tip:

If you wish to terminate the redialling procedure earlier, press the following keys in the order given:

- Menu key
- Function key **beside** "Call lists"
- Function key **beside** "Active return calls"
- $-$  Function key  $\bullet$  beside the entry
- Function key **beside** "Delete"

The call is deleted from the list of active return calls.

### **2.5. Announcement function**

Note:

This function can only be used after it has been assigned to a function key (see chapter 2.11.).

With the Announcement function, you can address the other subscriber directly without the subscriber having to pick up the handset. The telephone of the opposite party automatically switches to hands-free mode. The microphone is not activated, so that only an announcement on one side is possible.

Tip: The administrator can activate the microphone for return responses if necessary.

A short tone announces you to the opposite party, and you can then be heard over the loudspeaker.

Tip:

The administrator can block the Announcement function.

If the telephone of the opposite party is engaged, the call goes into hold mode whilst the Announcement function is active. After the announcement, the call on hold is automatically set up again. The call on hold of the opposite party becomes the active call again.

Note:

In order to use the Announcement function, you must have been granted administrator rights. Another prerequisite is that the opposite party is also using an innovaphone IP telephone.

### **2.6. Partner function**

```
Note: 
This function can only be used after it has been assigned to a function key 
(see chapter 2.11).
```
The Partner function offers there possibilities:

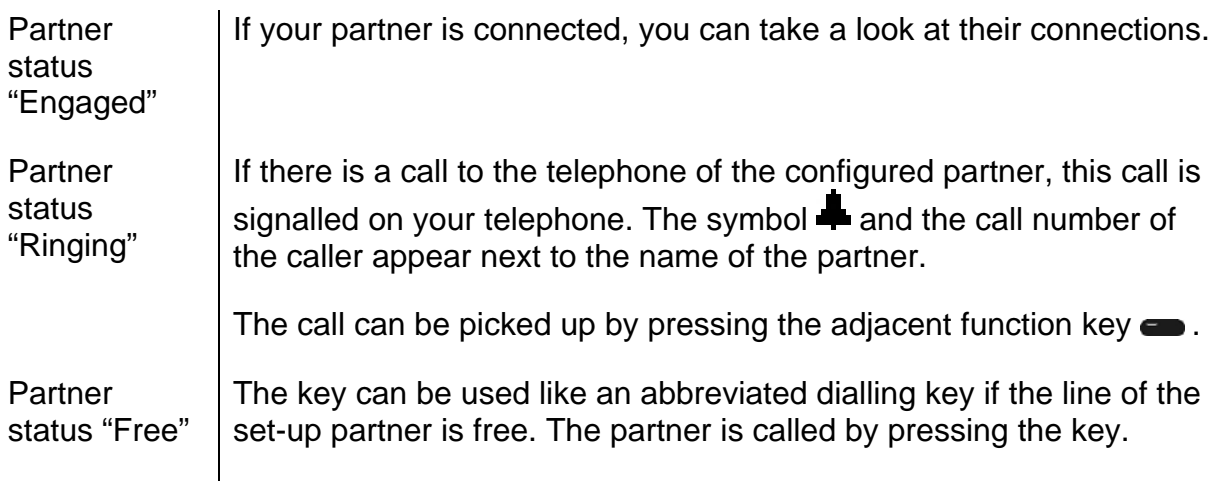

### **2.7. Pickup List function**

Note: This function can only be used after it has been assigned to a function key (see chapter 2.11.).

The Pickup List function is used to display all telephones of the group that are currently ringing and the number of the first caller. This function allows a call of a partner telephone to be accepted through a diversion.

- 1. If there is only one call that needs answering, it can be picked up by pressing the function key  $\blacksquare$  beside the "Pickup list" entry .
- 2. If several calls need answering, all of these calls can be displayed in a menu by pressing the Pickup List key. To select a call from the list for answering, proceed as follows:
- $\geq$  Open the "Pickup List" menu by pressing the function key  $\blacksquare$  beside the "Pickup list" entry.
- $\triangleright$  Select the desired entry in the list with the arrow keys  $\bigcirc$  or  $\bigcirc$ .
- $\triangleright$  Press the arrow key  $\ominus$  or the function key  $\ominus$  beside the entry and the selected call is picked up.

### **2.8. Park**

Note: This function can only be used after it has been assigned to a function key (see chapter 2.11.)

You can use this function to park calls and retrieve them again. The parked calls are linked to an existing object of the same group. The object can be a telephone, the exchange line or the queue, for example.

- ¾ You can park a call onto your own IP telephone or take a call parked on your telephone.
- ¾ Furthermore, you can park a call onto an external object (not your own telephone) or take the parked call from an external object.

### **2.9. Operation with more than two calls**

Your IP telephones have functions that make them ideal for use as a small exchange. You are able to have more than two calls on hold at the same time. The maximum number of calls that may be operated can be flexibly configured. Consult your innovaphone PBX administrator about your settings.

#### **2.9.1 Administering the wait list**

The wait list can be operated in two modes.

### **Operating mode 1**

To access this operating mode, press the  $\bigoplus$  key.

In this operating mode, two calls from the wait list are displayed.

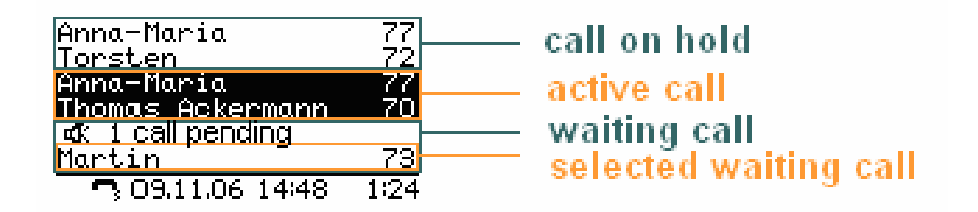

*Figure 1: Operating mode 1* 

This operating mode allows you to administer the **active** call and the **waiting** calls.

The following options for operation are available:

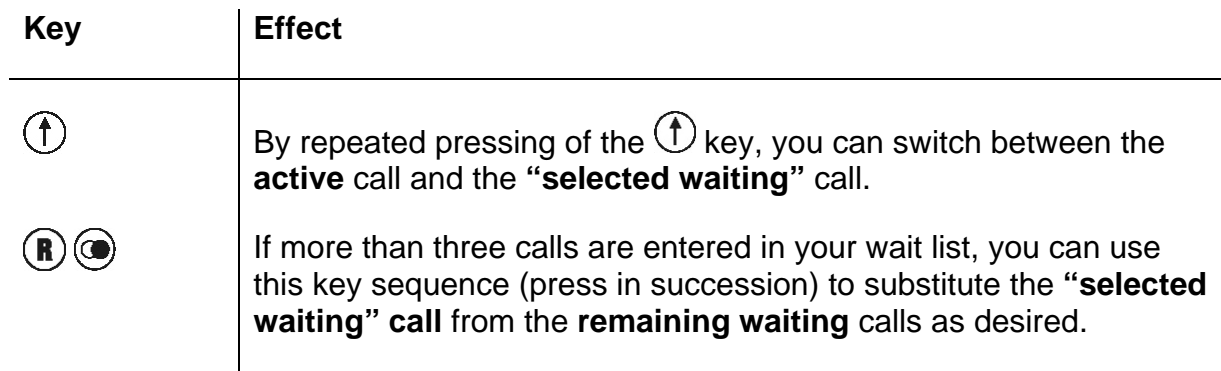

### **Operating mode 2**

To access this mode, press the  $\mathbb O$  key.

This operating mode allows you to administer the **active** call and the **selected waiting call**.

In this operating mode, one call from the wait list is displayed.

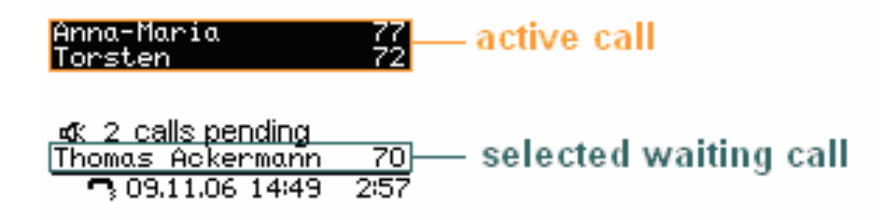

*Figure 2: Operating mode 2* 

Note:

The call previously on hold from operating mode 1  $\bigoplus$  now becomes the active call in operating mode 2  $\overline{\mathbb{O}}$ . The defined active call from operating mode 1  $\bigcirc$  now becomes the selected waiting call in operating mode 2  $\bigcirc$ . (See fig. 3)

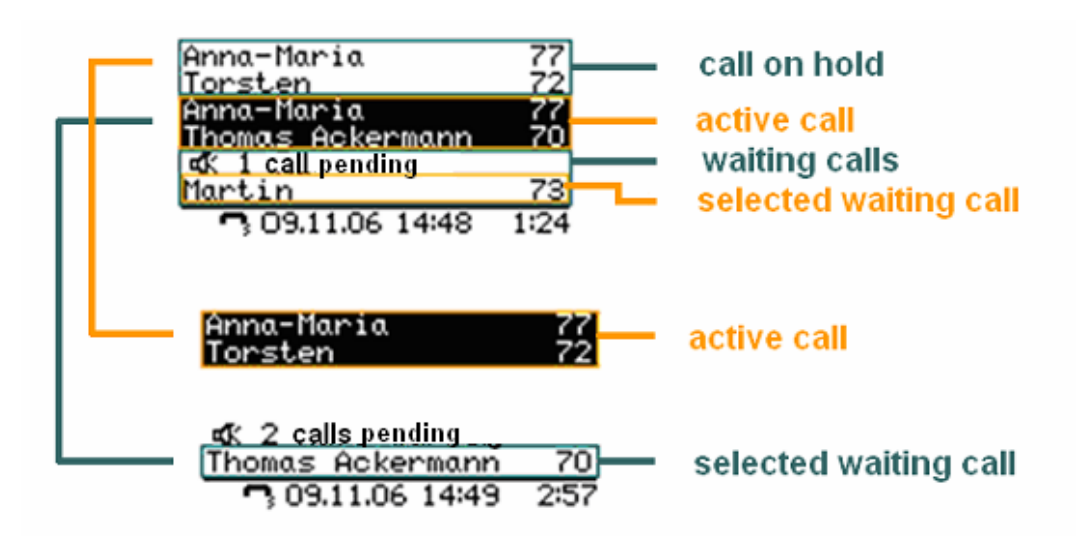

#### *Figure 3: Comparison of the modes*

The following options for operation are available:

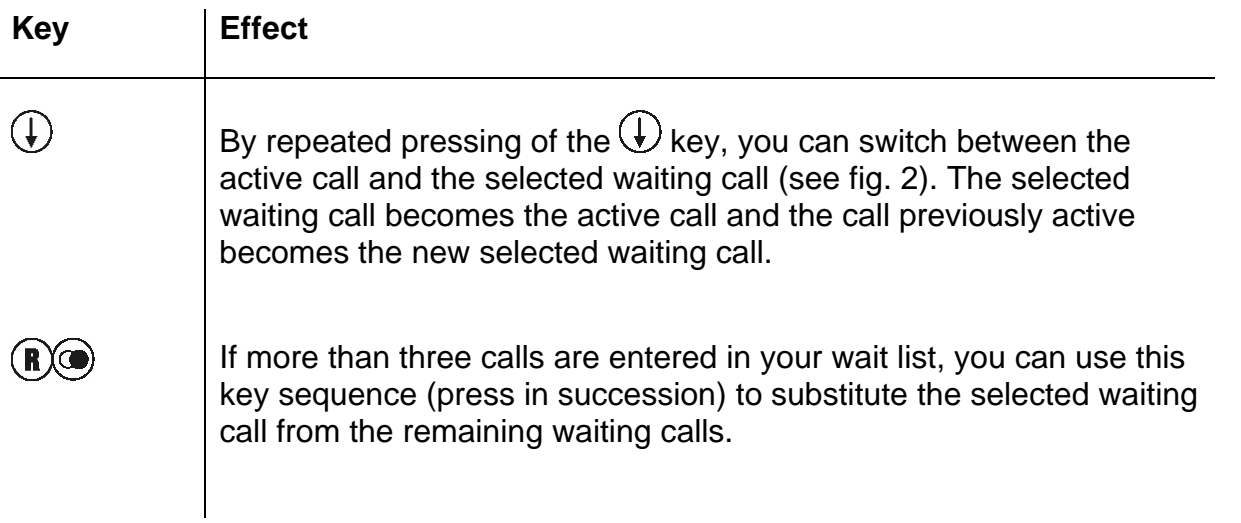

#### **2.9.2 Dialling a new number**

Whilst connected with an active call partner, you can set up a new connection by calling another subscriber.

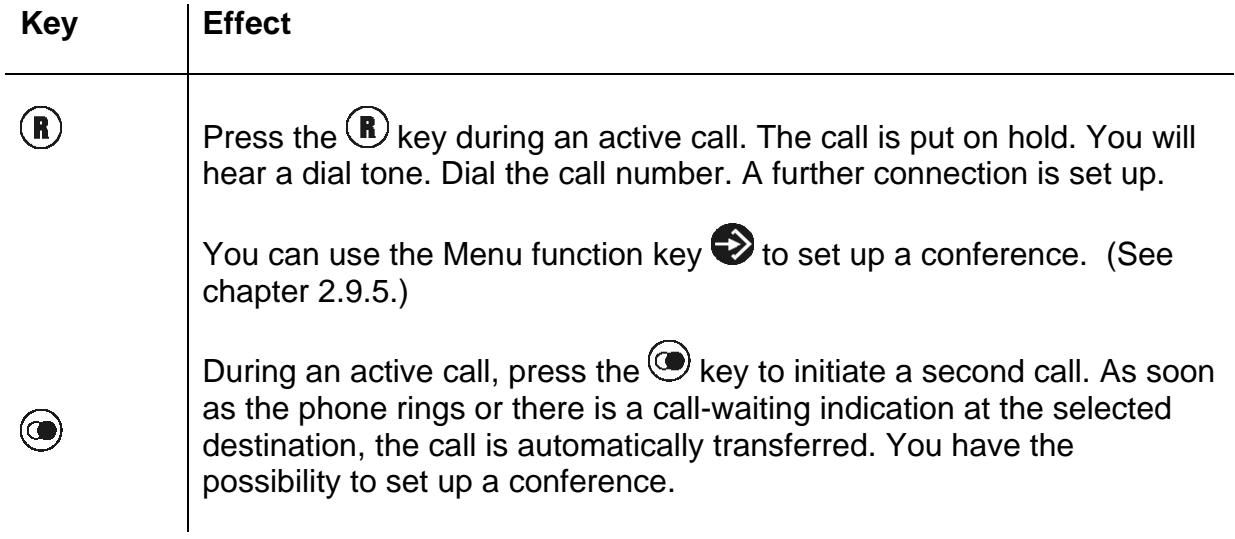

#### **2.9.3 Administering a waiting call**

Someone tries to call you whilst you are on the phone.

The number of calls being administered is configured in administration. As long as the configured limit is not yet reached, incoming calls are announced with a call-waiting signal.

The waiting call is not accepted automatically.

Note: Once the configurable limit has been reached, further calls are rejected with a busy signal. The waiting calls and the "selected" call in the queue become clear on the display.

You can accept a waiting call using the  $\mathbb{O}(\widehat{\mathbb{D}})$  keys or the key sequence  $\widehat{\mathbb{R}}$  and "2".

Note: The way you administer the wait list is described in chapter 2.9.1.

#### **2.9.4 Terminate**

Pressing the Clearing key  $\leftrightarrow$  ends the call with the conversation partner highlighted on the display (active). If, on the other hand, you want to end a call with another conversation partner from a mode, select the conversation partner whose connection you want to terminate using the arrow keys  $\mathcal{O}(V)$  or the key sequence  $\mathbb{R}$  and  $\bigcirc$ (see chapter 2.8.1), and then press the Clearing key  $\rightarrow$ .

After a terminate action, any further calls that exist in your wait list are administered as described. The way they are administered is governed by the mode used.

- Mode  $1$  | If the active call is terminated, you are subsequently automatically **connected with the call on hold**. The call on hold becomes the new active call.
- Mode 2  $\parallel$  When you have ended the active call in this mode by pressing the Clearing key , the **connection on hold will call you**. How the incoming call can be administered is described in more detail in chapter 2.9.5.

#### **2.9.5 Connect calls together**

From an existing wait list, you an initiate a three-party conference or connect calls together.

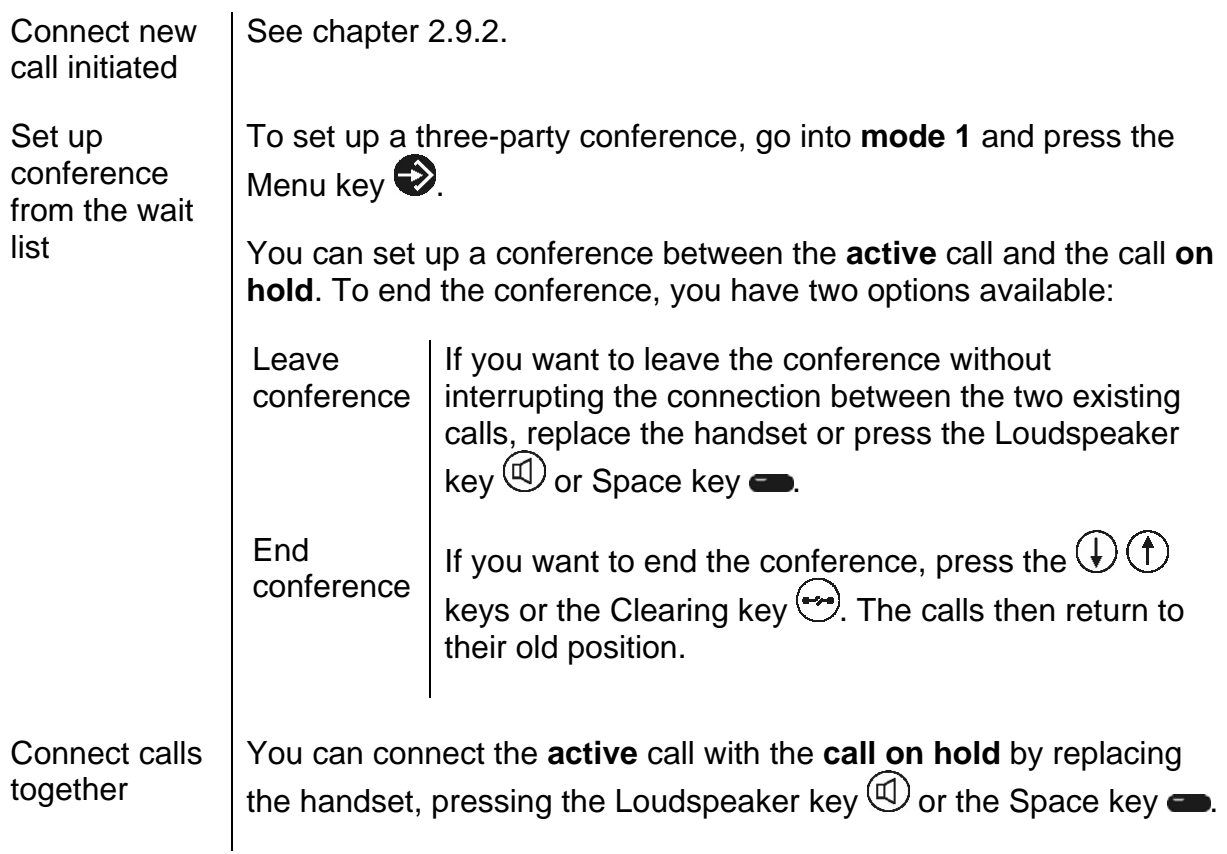

If you are not involved in a conference and have connected calls together, your telephone goes into the idle state if no further calls exist in the queue. If, on the other hand, further calls exist in your wait list, the **"selected" call will call you** once you have replaced the handset. Your telephone rings and the "selected" call is displayed as the incoming call. You can administer the incoming call as follows:

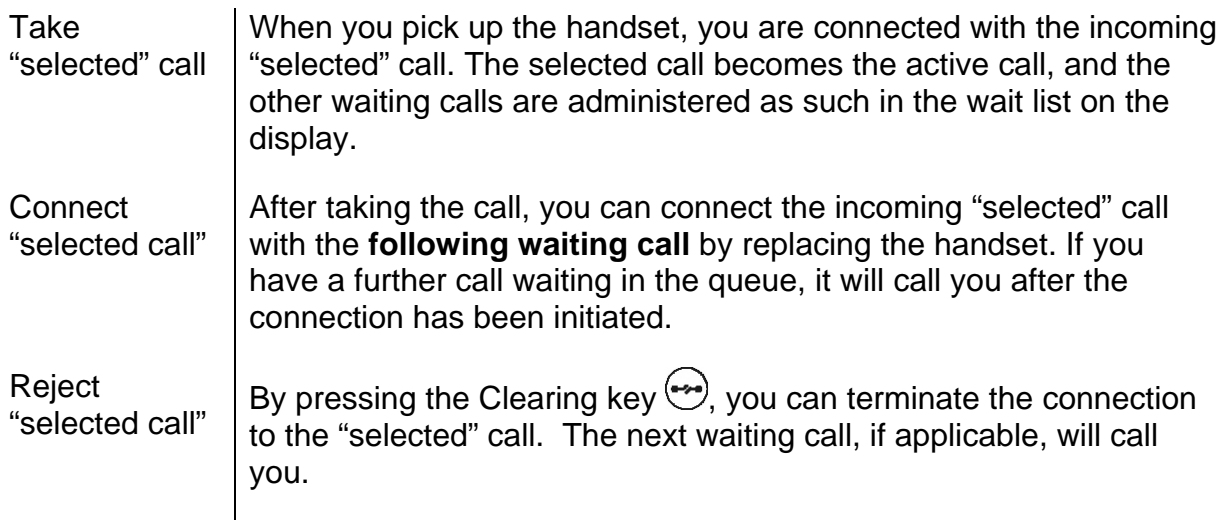

### **2.10. Short keys**

To simplify the most important aspects of administering several connections, shortcut keys are available, which are explained in summary form below.

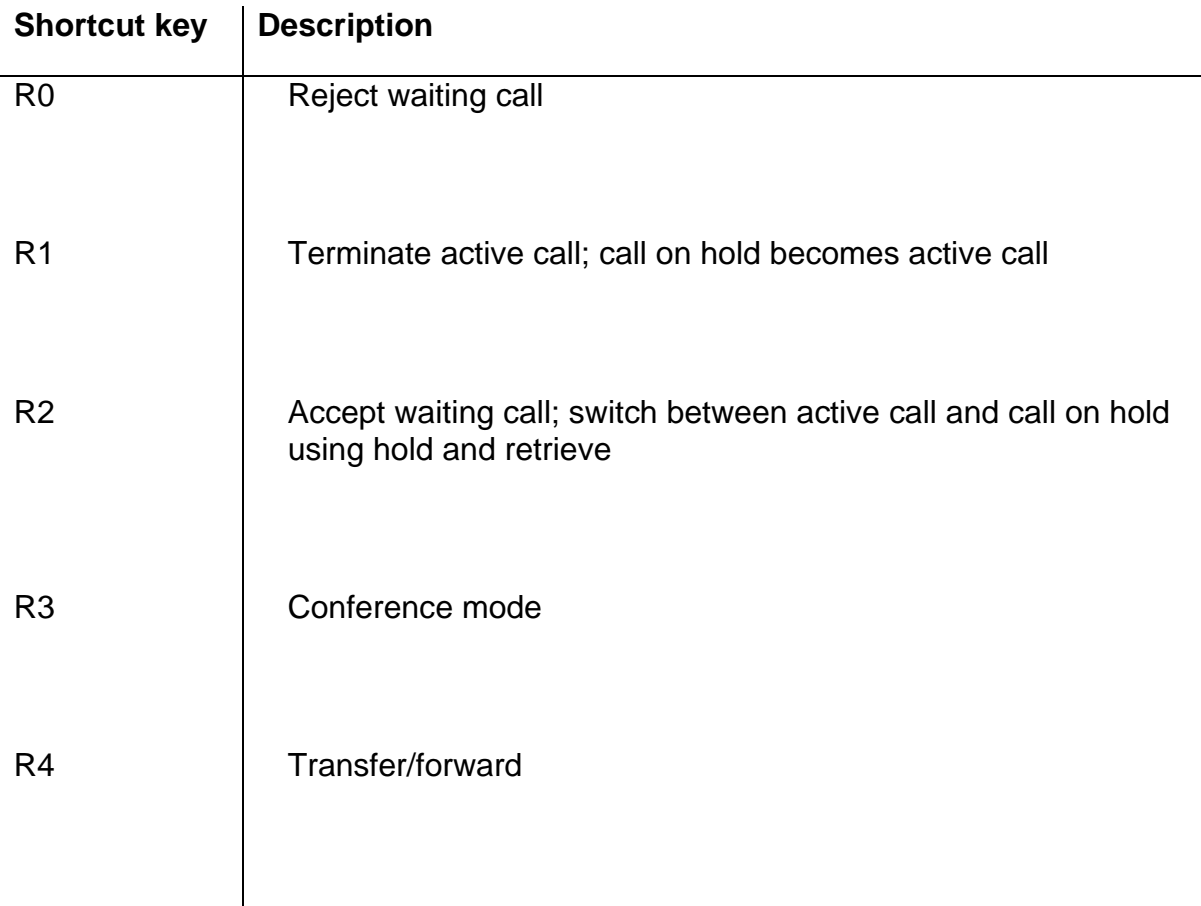

### **2.11. Function keys**

Functions may be applied after going through several menu steps. Another way sometimes the only way - to execute functions is to use function keys to which functions can be assigned. This assignment allows the functions to be operated faster.

In order to assign the desired functions to the function keys, press the following keys in the order given:

- 1. Menu key  $\bigotimes$
- 2. Function key **beside "User list"**
- 3. Function key  $\bullet$  beside the active user (active user is indicated on the right by an asterisk)
- 4. Function key **beside** "Function keys"

More detailed information may be found in the "man\_te\_admin.de.pdf" manual.

### **3. Telephone directory**

The telephone directory is your personal phone book in which the names and call numbers of your conversation partners are administered.

In the initial state, press the following keys:

- $\triangleright$  Menu $\bigcirc$
- $\triangleright$  The function key  $\blacksquare$  beside "Telephone directory"

Depending on the configuration, it may be possible to access the directory of the telephone system (exchange) or of an external LDAP server.

Entries in the local telephone directory consist of the name (= search term), the call number and, if desired, further settings and notes. The number of possible entries depends on the amount of notes additionally entered, amongst other things. Notes can be addresses or birthdays, for example. Without notes, about 2,000 entries can be administered. All entries are sorted alphabetically.

For further use and as an additional data backup, the entire telephone directory can be backed up on a PC and reloaded. You can also import external address books from the PC. To do so, please consult your administrator (see "Administrator Manual innovaphone PBX").

### **4. Alphanumeric characters**

This chapter is intended to give an overview of how you can switch from numeric to alphanumeric characters and use special characters. Here, it is necessary to differentiate between the IP230 and IP110 IP telephones, which only have a numeric keypad, and the IP200 IP telephone, which has both a numeric keypad and an alphanumeric keypad. You can enter any Western European characters in accordance with ISO 8859-1 using the keypad.

### **4.1. Entry on the IP110 and IP230 telephones**

The innovaphone IP110 und IP230 IP telephones only have a numeric keypad. In order to switch between numeric and alphanumeric entry, proceed as follows:

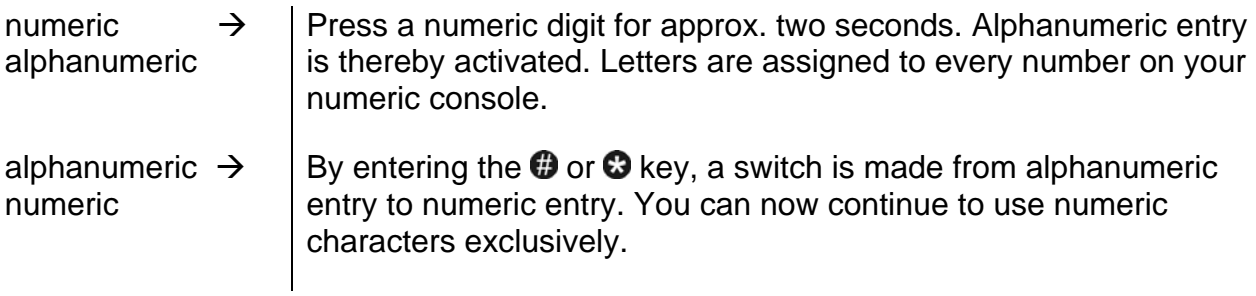

Once you have activated alphanumeric entry, letters are assigned in alphabetic order to the keys "2"-"9" on your IP telephone. By briefly pressing the letter key repeatedly in succession, you can select various characters. Special characters have been created behind the "1" key; the "0" key acts as a space.

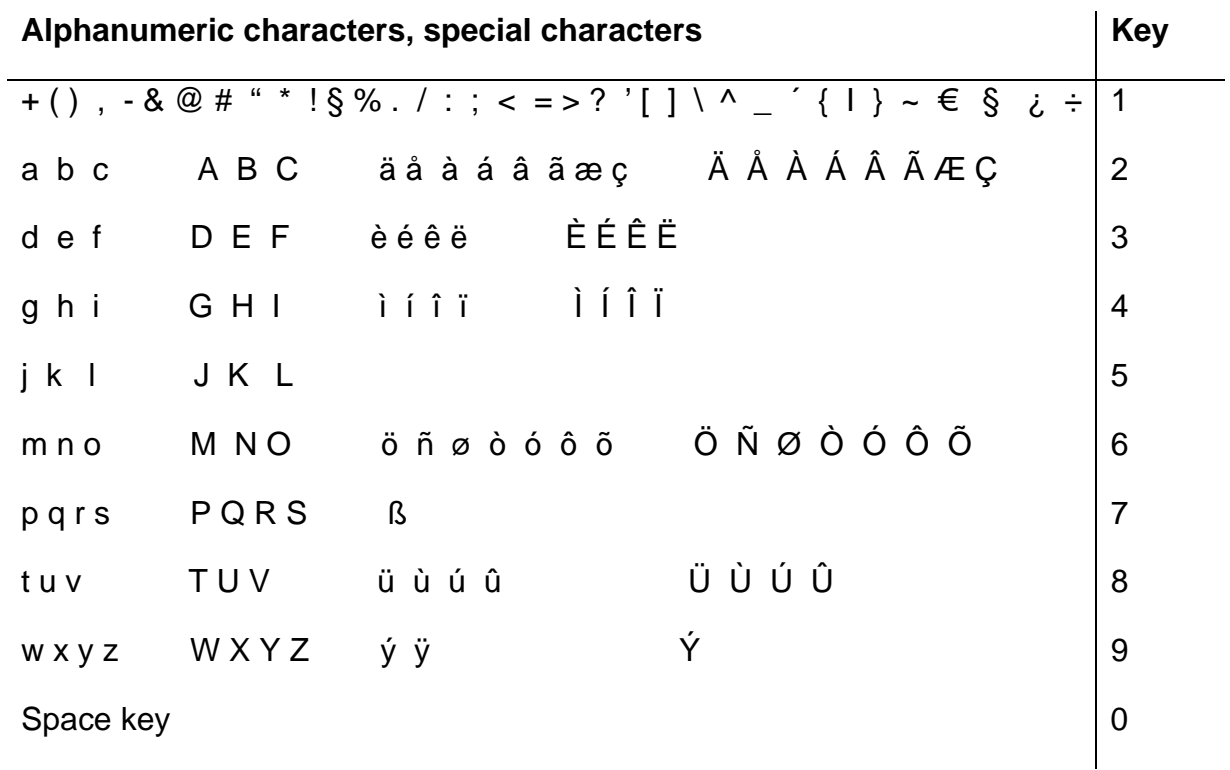

### **4.2. Entry on the IP200 telephone**

The IP200 has a numeric keypad and an alphanumeric keypad. In order to use special characters, proceed as follows:

Characters with no key of their own may be accessed by first pressing  $\mathbb{R}$  or  $\mathbb{R}$ +  $\mathbb{O}$  and then the relevant letter key.

By briefly pressing the letter key repeatedly in succession, you can select various characters.

The following special characters are available, which you can enter by pressing the relevant shortcut key as of the respective character:

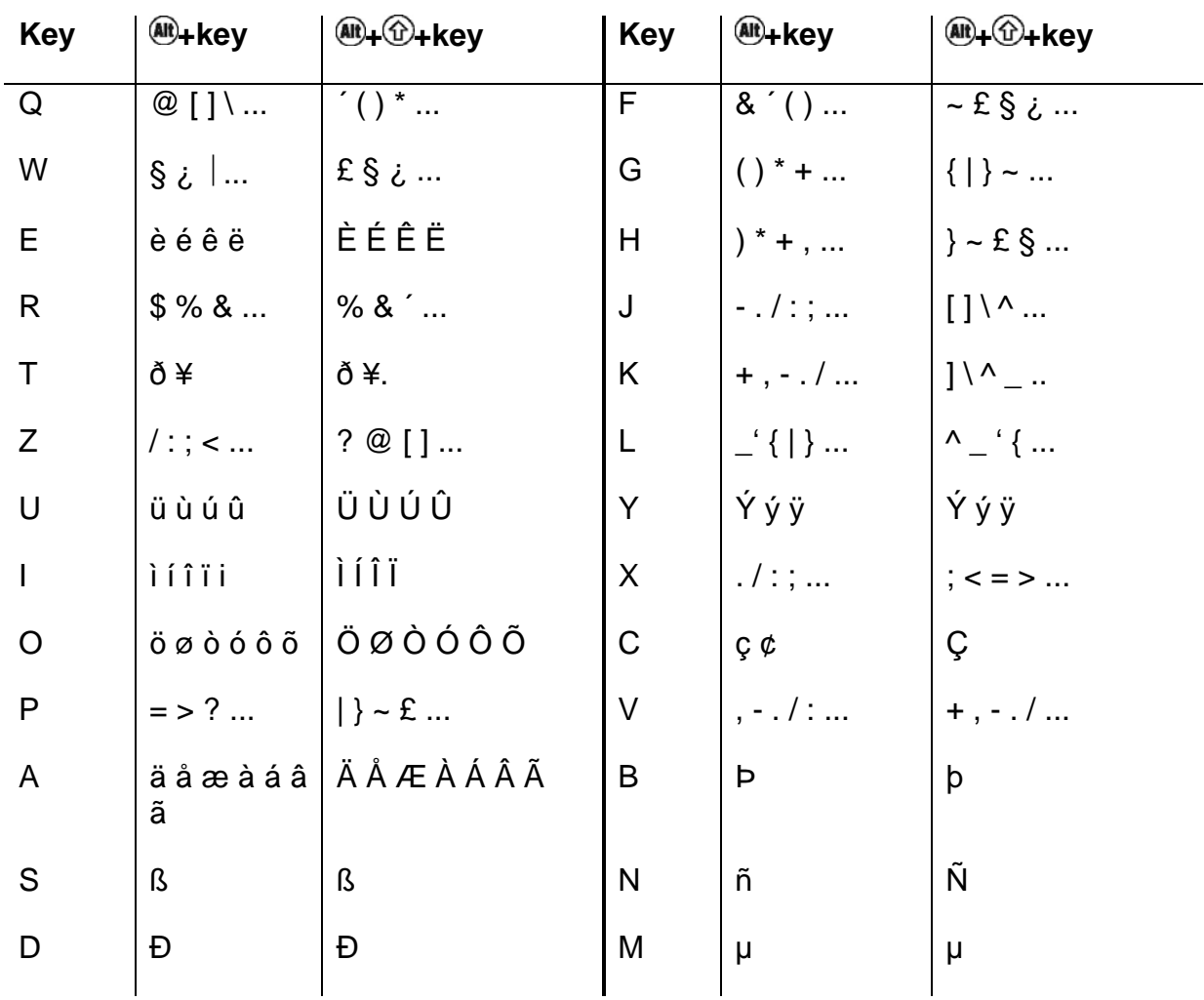

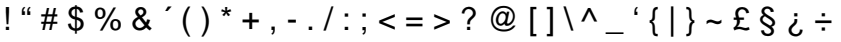

### **5. User Settings menu**

### **5.1. Call diversion**

The "Call Diversion" menu allows you to be available even whilst absent.

Note:

Call diversion operates in accordance with the H.450 standard. The gatekeeper must support this protocol. "Call Diversion" does not appear in the menu of the IP telephone if the gatekeeper does not support this protocol.

#### **5.1.1 Diversion options**

The IP telephone supports three different types of call diversion:

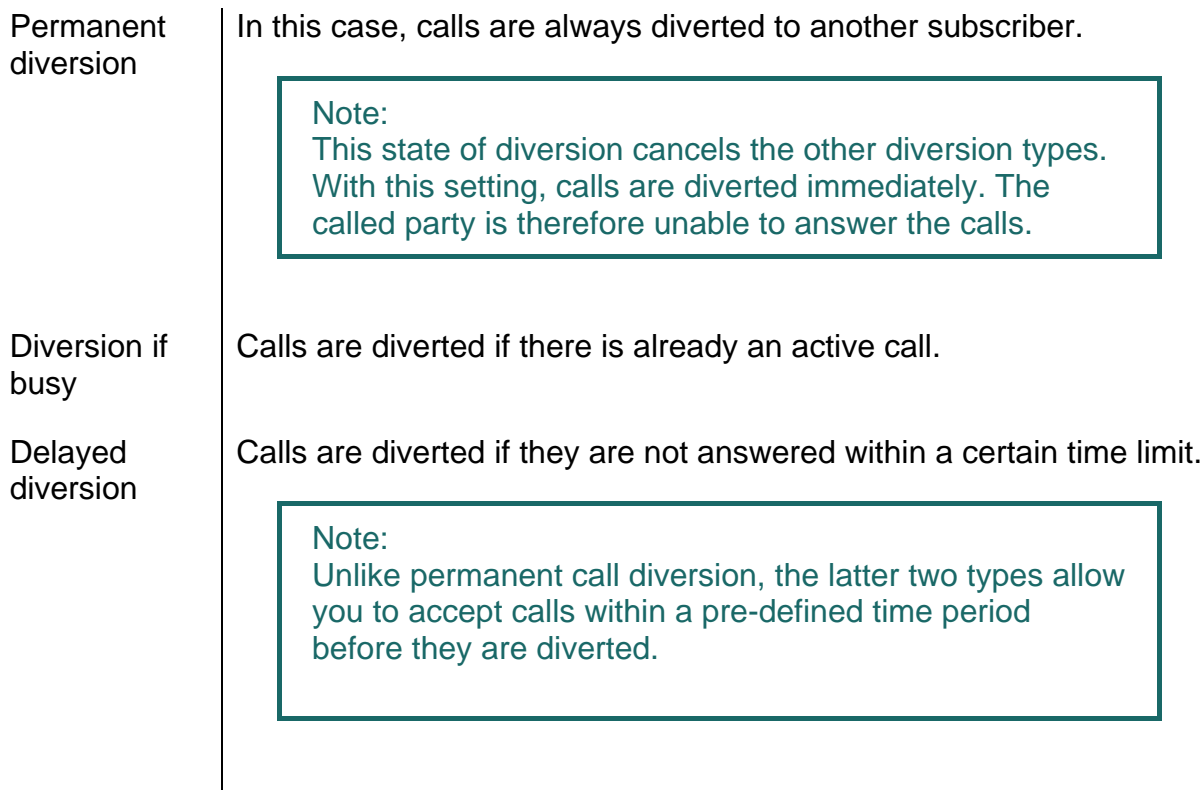

#### Note:

In the initial state of the IP telephone, an active call diversion is indicated by the  $\biguparrow$  symbol in the status line. For a permanent diversion, the diversion destination is also displayed.

#### **5.1.2 Setting up call diversion**

To be able to activate call diversion, proceed as follows:

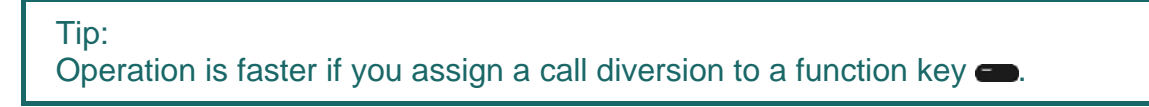

- 1. In the initial state, press the following keys: Menu  $\blacktriangleright$ , User settings  $\bullet$  and Call diversion  $\bullet$ .
- 2. With the relevant function key  $\blacksquare$ , select the desired state: "always", "busy" and/or "delayed".

Tip: Pressing the function key  $\blacksquare$  once more cancels the previous diversion setting.

- 3. Then press the  $\bigoplus$  key. Enter the desired diversion destination (name or number).
- 4. Save the entry by pressing the Menu key  $\triangledown$  twice.

### **5.2. Station guarding**

This function allows you to respond in a particular way to incoming calls.

The incoming calls are categorised as:

- ¾ Internal calls
- $\triangleright$  External calls
- $\triangleright$  All calls

For the defined incoming calls, you can choose between three possible responses.

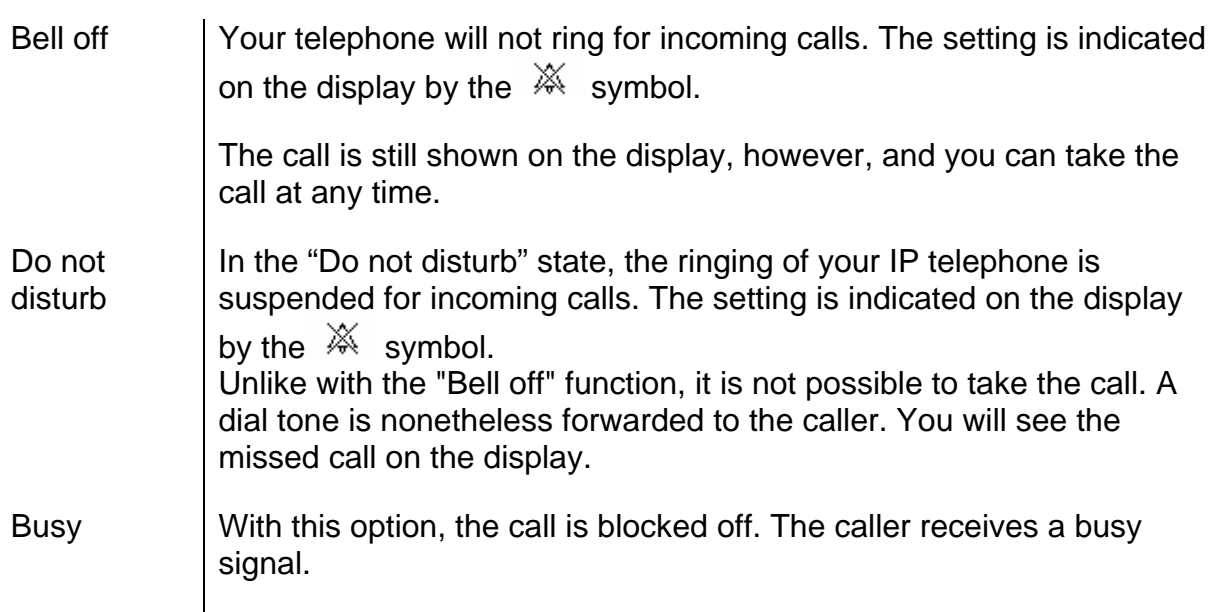

### **5.3. Call waiting**

- 1. This function allows you to control call waiting while engaged in a telephone call.
- 2. In the initial state, press the following keys: Menu  $\bigotimes$ , the function key **beside** "User settings"

With the function key  $\bullet$  beside "Call waiting", you can choose between the following call waiting states:

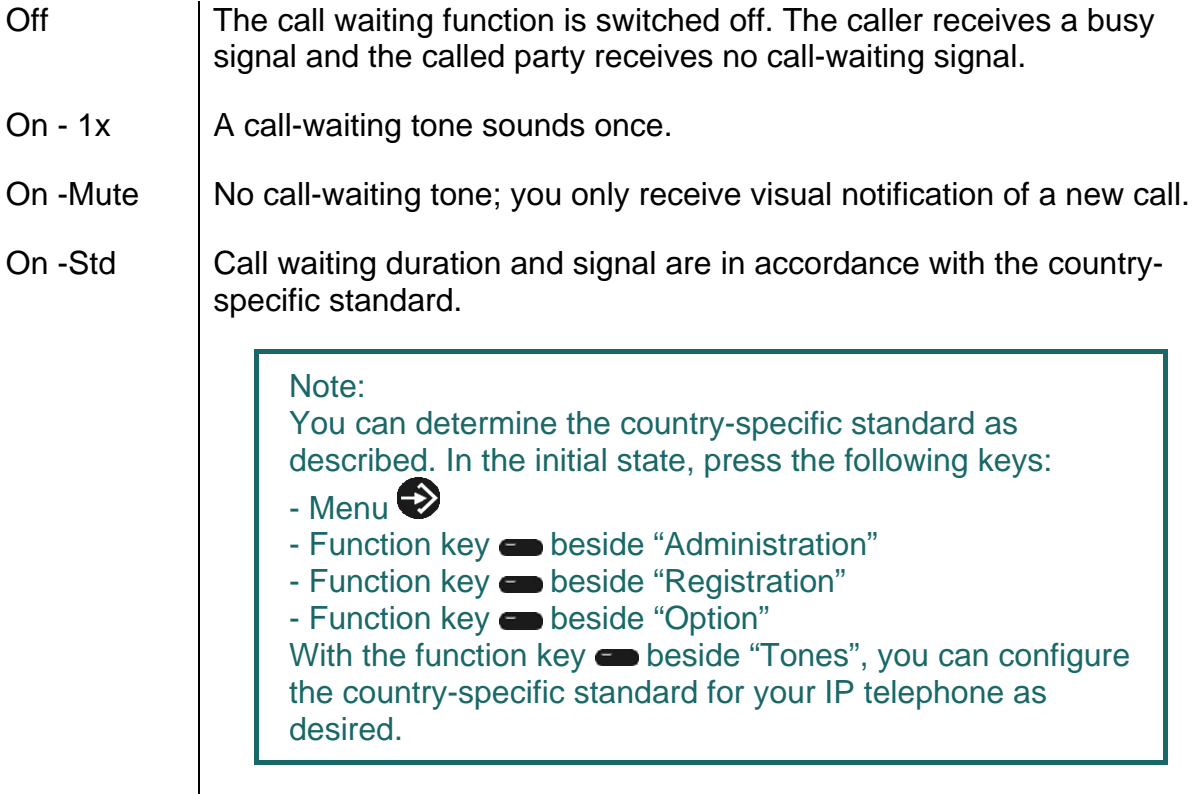

### **5.4. Calling line identification presentation**

This function is used to switch on or off the calling line identification presentation feature for outgoing calls. The setting applies for all subsequent calls, in so far as settings are not made for individual calls.

- 1. In the initial state, press the following keys: Menu  $\bullet$ , function key  $\bullet$  beside "User settings".
- 2. With the function key **b**eside "Calling line identification presentation", you can switch this feature on or off.

Tip:

Operation is faster if you assign calling line identification presentation to a function key  $\blacksquare$ .

### **6. Telephone Settings menu**

The "Telephone Settings" menu relates to the IP telephone hardware, irrespective of the user.

In the initial state, press the following keys: Menu  $\bigotimes$ , Phone access  $\bigoplus$ .

### **6.1. Headset**

To switch a connected headset on or off, you use the Space key (on the IP200) or the OK key (on the IP230). Its use must be permitted however.

- 1. In the initial state, press the following keys:
- $\triangleright$  Menu $\bigotimes$
- $\triangleright$  Function key  $\blacksquare$  beside "Telephone settings"
- $\triangleright$  Function key  $\blacksquare$  beside "Headset"

The display switches between "on" and "off".

The  $\blacksquare$  symbol appears in the status line.

- 2. Press the Space key or OK key. The dialling preparations are activated.
- 3. Press the Space key or OK key again and the call is terminated.
	- Tip:

OK key.

By picking up the handset, the call can be transferred to the handset. The call is passed from the handset to the headset with the Space key or OK key. A call over the headset can also be followed on the telephone by pressing the Loudspeaker key  $\P$ . If the Space key or OK key is pressed after the Loudspeaker key  $\blacksquare$ , the call is transferred from the headset to the handsfree system. It is also possible to transfer the call from the handset or hands-free system back to the headset. To do this, you simply have to press the Space key or

### **6.2. Direct dialling**

If direct dialling is switched on, an entered direct dialling number is dialled after picking up the handset or pressing the Loudspeaker key  $\mathbf{I}$ .

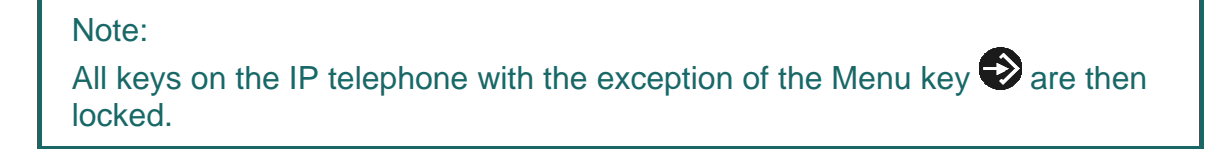

- 1. In the initial state, press the following keys:
- $\triangleright$  Menu $\bigotimes$
- ▶ Function key **■** beside "Telephone settings"
- ▶ Function key  $\bullet$  beside "Direct dialling". Switches between "on" and "off".
	- 2. If you now press the function key **beside "Number"**, you can enter the call number or name to be dialled directly.

Note:

When entering a name, remember that upper case and lower case letters are considered to be different.

3. If you press the function key  $\bullet$  beside "Delay", the number or name is dialled after a pre-defined time interval.

Note:

This function is only available if you have switched "Direct dialling" off.

### **6.3. Lock**

1. In the initial state, you can lock your comfort telephone with the following keys:

- $\triangleright$  Menu $\bigcirc$
- **Eunction key beside "Telephone settings"**
- ¾ Function key beside "Lock"

Before you can lock your IP telephone, you are prompted to enter your **PIN**.

 $\triangleright$  Enter the PIN and press the Menu key  $\triangleright$ .

The "Telephone locked" message appears and the telephone returns to its initial state. The active lock is indicated on the display by the  $Q_{\overline{1}}$  symbol.

- 2. The way to **unlock** your IP telephone is as follows:
- $\triangleright$  Press the Menu key  $\triangleright$ .
- $\triangleright$  Then enter the PIN.
- $\triangleright$  Finally press the Menu key $\triangleright$ .

### **6.4. Change PIN**

The PIN is used to prevent unauthorised access. You can use this function to activate the protection and specify the PIN. Proceed as follows to set the PIN:

- $\triangleright$  Press the Menu key  $\triangleright$ .
- $\triangleright$  Press the function key  $\blacksquare$  beside "Telephone settings".
- $\triangleright$  Press the function key  $\blacksquare$  beside "Change PIN" and enter the current PIN.
- $\triangleright$  To enter the new PIN, press the function key  $\blacksquare$  beside the "New PIN" field (upper field).
- ¾ The new PIN must be re-entered for security reasons. This time, however, you press the function key **b**eside the lower "New PIN" field and re-enter your PIN.
- $\triangleright$  If you now press the Menu key  $\triangleright$  twice, the "Change activated" message appears and the telephone returns to its initial state.

Note: There is no default PIN setting.

### **6.5. LCD contrast and lighting**

Note: The contrast and lighting setting only concerns the IP230.

To set the contrast and lighting on your display, proceed as follows from the idle state:

- $\triangleright$  Press the Menu key  $\triangleright$ .
- $\triangleright$  Press the function key  $\blacksquare$  beside "Telephone settings".

Under the "LCD contrast" and "LCD lighting" options, you can determine the strength using the function key beside the relevant option. The function keys only allow you to set an increasing strength. The and  $\blacktriangle$  and  $\blacktriangle$  keys also allow you to adjust the setting to increase or reduce the strength.

 $\triangleright$  If you now press the Menu key  $\triangleright$  twice, the "Change activated" message appears and the telephone returns to its initial state.

### **7. User list / multiple registration**

Multiple registration allows use of a telephone with multiple identities (users). Up to six users can be **registered at the same time**.

The possibilities of this feature are varied. It is possible, for example, for an employee working at various locations to log on to the telephone at a different work station. It is also possible to implement the function of a telephone exchange or hotline, whereby employees can log on as co-users of this group. Temporary standing in for a colleague (their call number) is also possible via multiple registration.

Note:

This feature can only be used if registration of the call number on several telephones is permitted in the PBX component.

### **7.1. Register co-users**

A co-user can be registered with your IP telephone as follows:

- 1. In the initial state, press the Menu key  $\blacktriangleright$  followed by the function key  $\blacktriangleright$  beside "User list".
- 2. Press the function key **b**eside a free line in the list  $(1-6)$ .
- 3. To register a co-user, press the function key  $\bullet$  beside "Registration" and then the function key  $\bullet$  beside "Settings".
- 4. Now press the function key  $\bullet$  beside
- $\triangleright$  the name and enter the name of the co-user.
- $\triangleright$  the number to enter the number.
- ¾ "Password" and enter the co-user's password.
- ¾ "VoIP gatekeeper". Specify the following desired values as described:

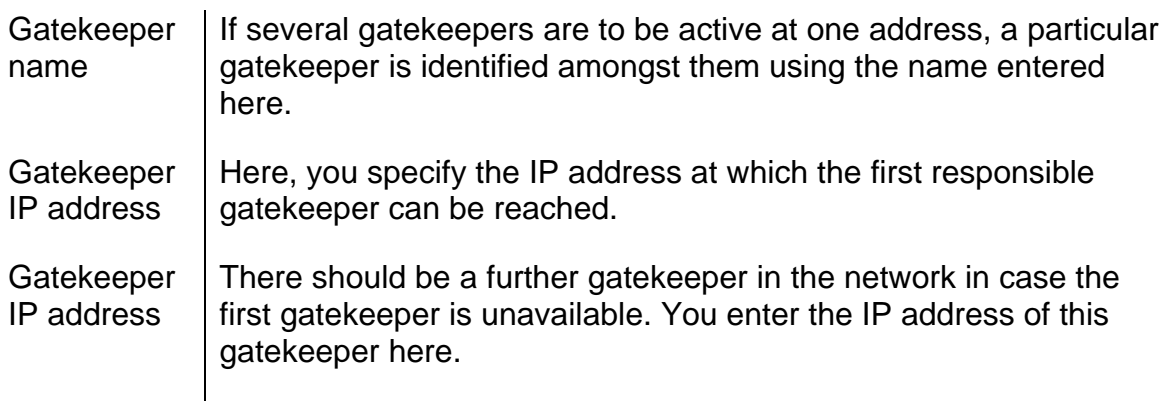

¾ Options, Tones. Here, you set the country-specific tone standard.

### **7.2. Unregister or delete co-user**

To unregister the active user or even delete them from the list, press the function key beside the desired co-user. Then select the function key **beside "Registration"** and confirm the unregister or delete function with the relevant function key  $\blacksquare$ .

### **7.3. Switch user**

If several users are registered with your telephone, incoming calls are signalled for all users with specification of the called identity on the display. Outgoing calls are set up with the data of the active user.

To switch the active user, press the function key  $\blacksquare$  beside the required entry and confirm the new user with the function key  $\blacksquare$  beside Activate.

### **8. Administrator**

This menu contains the administrative details for the network and for the registration of the VoIP telephone.

### **8.1. Information**

In this menu, you will find the serial number, the firmware version number and the boot code version number. To access the menu, press the following keys (in the order given) in the idle state:

- 1. The Menu key  $\bigotimes$
- 2. The function key **beside "Administration"**
- 3. The function key **beside** "Information"

### **8.2. Network**

The menu contains information on integration in the IP network. This information is of interest to the administrator only and must not be changed by the user. To access the menu, press the following keys (in the order given) in the idle state:

- 1. The Menu key
- 2. The function key **beside** "Administration"
- 3. The function key **beside "Network"**

The following IP properties can be set using this menu:

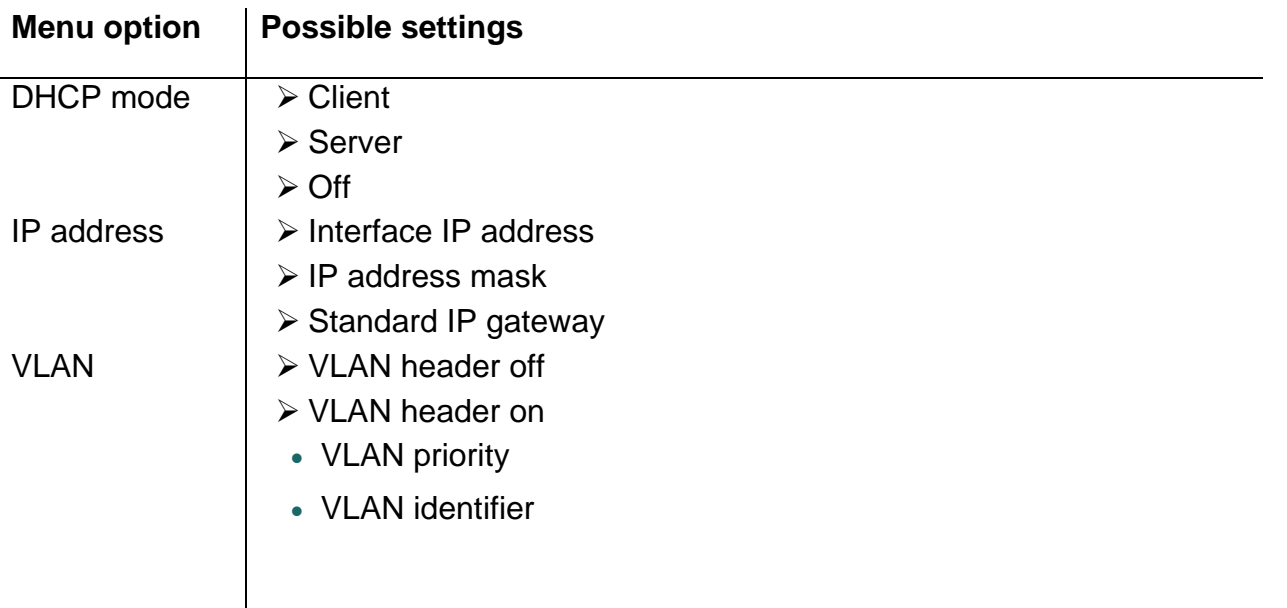

### **8.3. Registration**

The "Registration" menu contains information on registration with the gatekeeper. This information is of interest to the administrator only and must not be changed by the user.

- 1. The Menu key  $\blacktriangleright$
- 2. The function key **beside** "Administration"
- 3. The function key **b**eside "Registration"

You will find the following information:

- ¾ Protocol
- ¾ Name
- ¾ Number
- ¾ Password
- ¾ VoIP gatekeeper (gatekeeper name, gatekeeper IP address)
- ¾ Option (Tones)

Note: More information on the country-specific standard calling tones may be found in the "man\_te\_admin.de.pdf" manual.

### **8.4. Reset configuration**

It is possible to restore the device to its "as-shipped" state. All settings made on the device are then lost. To access the menu, press the following keys (in the order given) in the idle state:

- 1. The Menu key  $\blacktriangleright$
- 2. The function key **b**eside "Administration"
- 3. The function key **beside** "Reset configuration"

You are then asked whether the device is to be reset to its as-shipped state. With the function key  $\blacksquare$ , you can restore the as-shipped state ("Yes"), in which case all changes are lost. Alternatively, you can leave the menu with the function key  $\blacksquare$  ("No").

Note:

Once you have restored the device to its as-shipped state, a restart is performed and all data and settings are lost.

### **Safety instructions**

The manufacturer assumes no responsibility for any personal injury, damage to property or subsequent damage that can be attributed to improper use of the device.

innovaphone® AG declares that the device meets all basic requirements of the 1999/5/EC European guideline.

The "innovaphone Administrator Manual - VoIP Gateways" and the "Administrator Manual - innovaphone PBX" should also be observed for the configuration of the VoIP terminals. All instructions specified there should be followed carefully and the devices should only be used in accordance with these instructions.

Note: Please note the following instructions for your own safety:

 $\triangleright$  Power supply

The external power supply is designed for operation with a 100-240 V, 50 Hz AC mains network. Never try to connect the equipment to other mains systems!

The equipment cannot be operated during a mains failure. The equipment settings however are retained.

The power socket must be near to the equipment and easy to access. The power supply to the device can be interrupted by pulling the mains adapters out of the power socket or, if the power is supplied via a network cable (Power over LAN), by removing the network cable.

 $\triangleright$  Installation and connection

Lay the connection cables carefully so that no one can trip over them. Connected cables must not be bent excessively, pulled or subjected to mechanical strain.

The equipment is intended for use in dry rooms only.

The equipment must not be installed and operated under the following conditions:

- In damp, dusty rooms or in rooms where an explosion may occur
- At temperatures over 40°C or under 0°C
- Where it is subject to impact stress or vibrations
- At places subject to direct sunlight

Some types of furniture varnish or cleaning products can damage the plastic feet of the IP110, IP200 or IP230 comfort telephone and leave marks. In these cases, make sure you put the equipment on a stable, non-slip surface.

 $\triangleright$  Cleaning

Use a soft, slightly damp cloth to clean the surface of the equipment housing.

Do not use any chemicals or abrasives. The equipment does not require any maintenance.

 $\triangleright$  Malfunctions

There is no need to open the device if it is operated and serviced as intended.

Do not open or reconnect faulty equipment. In this case, return the equipment to your dealer or service centre. Keep the original packaging in case you need to return the equipment, since it provides ideal protection.

Back up all entries (for example, on a PC) to avoid losing data.

¾ Disposal

When due for disposal, the device should be disposed of as electronic scrap, in accordance with local regulations.

 $\triangleright$  Environmental sustainability

There is no contact with hazardous materials if the telephone is used as intended. The plastics used for this device are of partially recycled granulate. We do not use any plastic material for our packaging. We only use part recycled cardboard and paper.

 $\triangleright$  Warranty

Your IP terminal is a sophisticated, modern device which has been produced using state-of-the-art production equipment in order to meet high quality requirements. Only high quality components, which ensure a maximum of reliability, are used for their production.

A warranty seal has been applied to the bottom of the IP terminal (on a screw of the housing). Please make sure it is not damaged, since otherwise no warranty claims can be made.

### Index

## $\overline{A}$

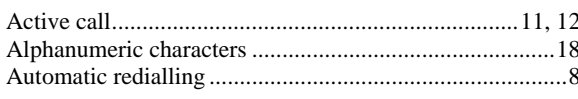

### $\overline{C}$

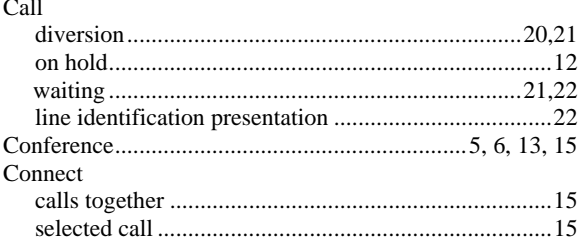

### $\overline{D}$

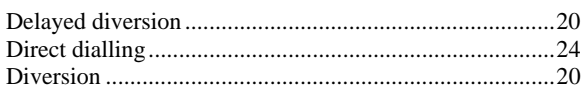

### $\overline{F}$

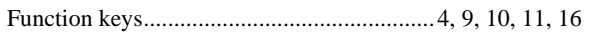

### $\overline{G}$

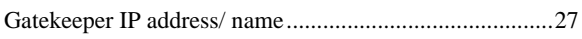

### $\overline{H}$

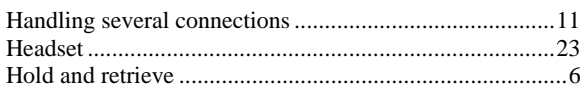

### $\overline{I}$

 $.... 13, 15$ 

### $\overline{L}$

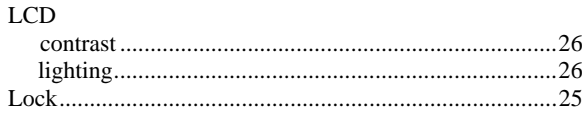

#### $\overline{N}$

### $\overline{o}$

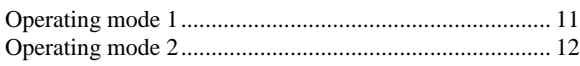

### $\overline{P}$

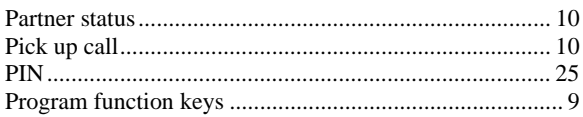

### $\overline{R}$

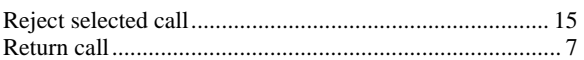

### $\overline{S}$

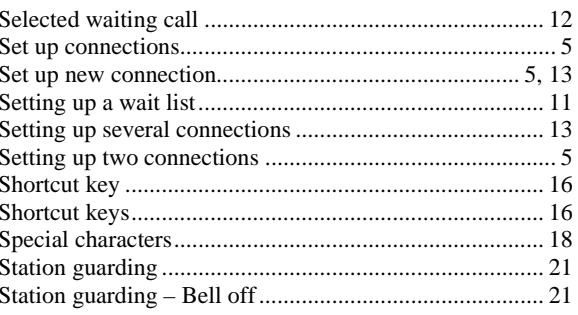

#### $\overline{T}$

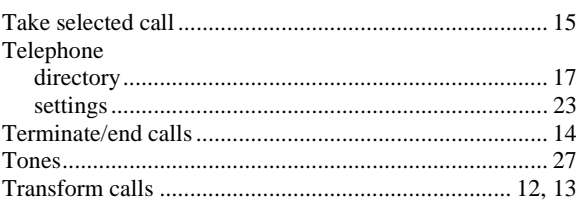

#### $\overline{U}$

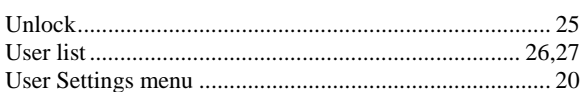

#### $\overline{V}$

 $\overline{W}$ 

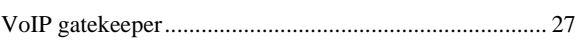

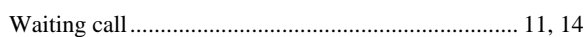